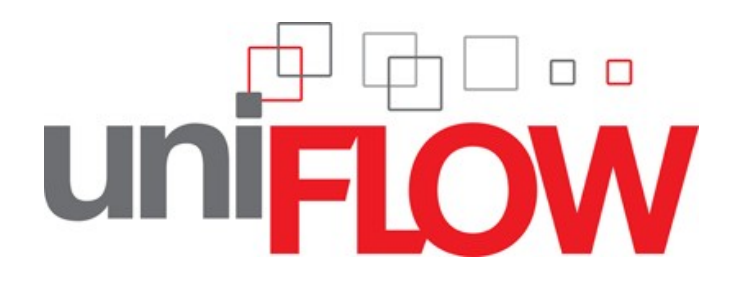

microMIND V2 Installation Guide

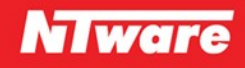

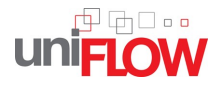

# **microMIND V2 Installation Guide**

#### **Disclaimer**

All rights reserved. No parts of this work may be reproduced in any form or by any means - graphic, electronic, or mechanical, including photocopying, recording, taping, or information storage and retrieval systems - without the written permission of the publisher.

Company and product names mentioned herein are registered or unregistered trademarks of their respective companies. Mention of third-party products is for information purposes only and constitutes neither an endorsement nor a recommendation. NT-ware assumes no responsibility with regard to the performance or use of these products. Also, NT-ware makes no claim to these trademarks. Any use of trademarks, logo, service marks, trade names, and product names is prohibited without the written permission of the respective owners.

adlib Software of Adlib Software Adobe®, Adobe® Reader, Acrobat®, Distiller®, PostScript® and products of the CREATIVE SUITE(S) of Adobe Systems Incorporated Apple®, the Apple® logo, Mac®, Mac OS®, and Macintosh® of Apple Inc. CANON, imageRUNNER, imageRUNNER ADVANCE, MEAP, CPCA, AMS, iW AMS, iSend, iW SAM of Canon Inc. Crystal Reports of Business Objects SA, as of July 1, 2008: BusinessObjects of SAP eCopy<sup>™</sup>, eCopy ShareScan®, and eCopy ScanStation® of Nuance Communications, Inc. Helix™ Production Workflow is a trademark of NT-ware Systemprogrammierung GmbH Hewlett Packard, HP, LaserJet, and PCL of Hewlett-Packard Company I.R.I.S. Software Group Ltd. JAWS pdf courier™ are trademarks of Global Graphics SA. Microsoft®, Windows®, Windows Vista®, Windows 7®, Internet Explorer®, Internet Information Server, Microsoft® Word, Microsoft® Excel, SQL Server® of Microsoft Corporation Novell®, Novell eDirectory® of Novell Inc. PAS<sup>™</sup> of Equitrac Corporation PosterJet of Eisfeld Datentechnik GmbH & Co. KG Therefore of Therefore<sup>™</sup> UNIX® of The Open Group uniFLOW OM®, uniFLOW™, uniFLOW Serverless Secure Printing®, MIND®, microMIND®, and MiCard® are registered trademarks of NT-ware Systemprogrammierung GmbH

All other trademarks, trade names, product names, service marks are property of their respective owners and are hereby acknowledged.

While every precaution has been taken in the preparation of this document, NT-ware assumes no responsibility for errors or omissions, or for damages resulting from the use of information contained in this document or from the use of programs and source code that may accompany it. In no event shall NT-ware be liable for any loss of profit or any other commercial damage caused or alleged to have been caused directly or indirectly by this document.

In addition, this manual provides links to the sites of affiliated or independent companies and certain other businesses. NT-ware is not responsible for examining or evaluating, and NT-ware does not warrant the offerings of, any of these businesses or individuals or the content of their Web sites. NT-ware does not assume any responsibility or liability for the actions, product, and content of all these and any other third parties. You should carefully review their privacy statements and other conditions of use.

Note: If not expressly stated otherwise the term iR refers to all iR in general - including imageRUNNER ADVANCE.

NT-ware Systemprogrammierung GmbH, Niedersachsenstr. 6, 49186 Bad Iburg, Germany

Printed: 07.02.2012 in Bad Iburg (Germany)

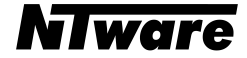

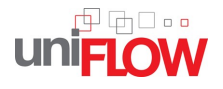

# **microMIND V2 Installation & Configuration**

# **Symbols used in this manual:**

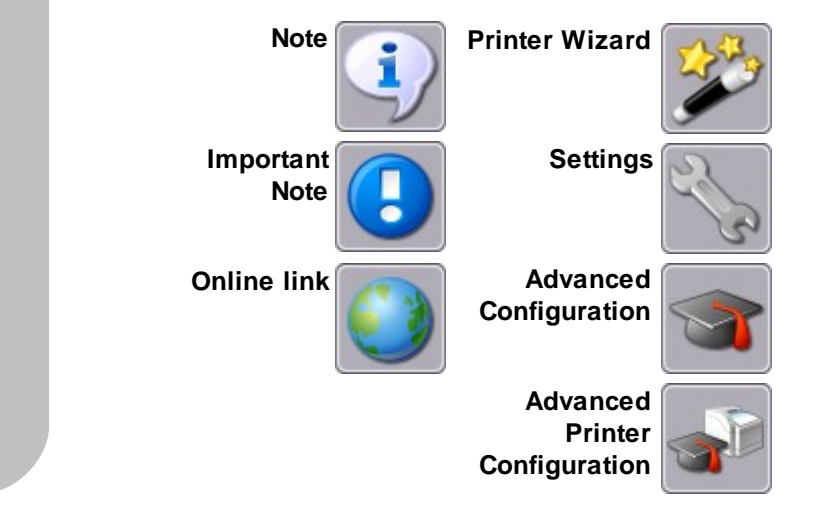

*Lydia Abghay Elke Witt* **Publisher** *Thomas Lemmer NT-ware Systemprogrammierung GmbH*

**Technical Authors** *Claudia Kleinekemper Thomas Lemmer*

**Production** *NT-ware Systemprogrammierung GmbH* **Production**

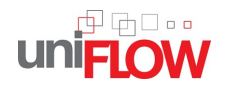

# **Table of Contents**

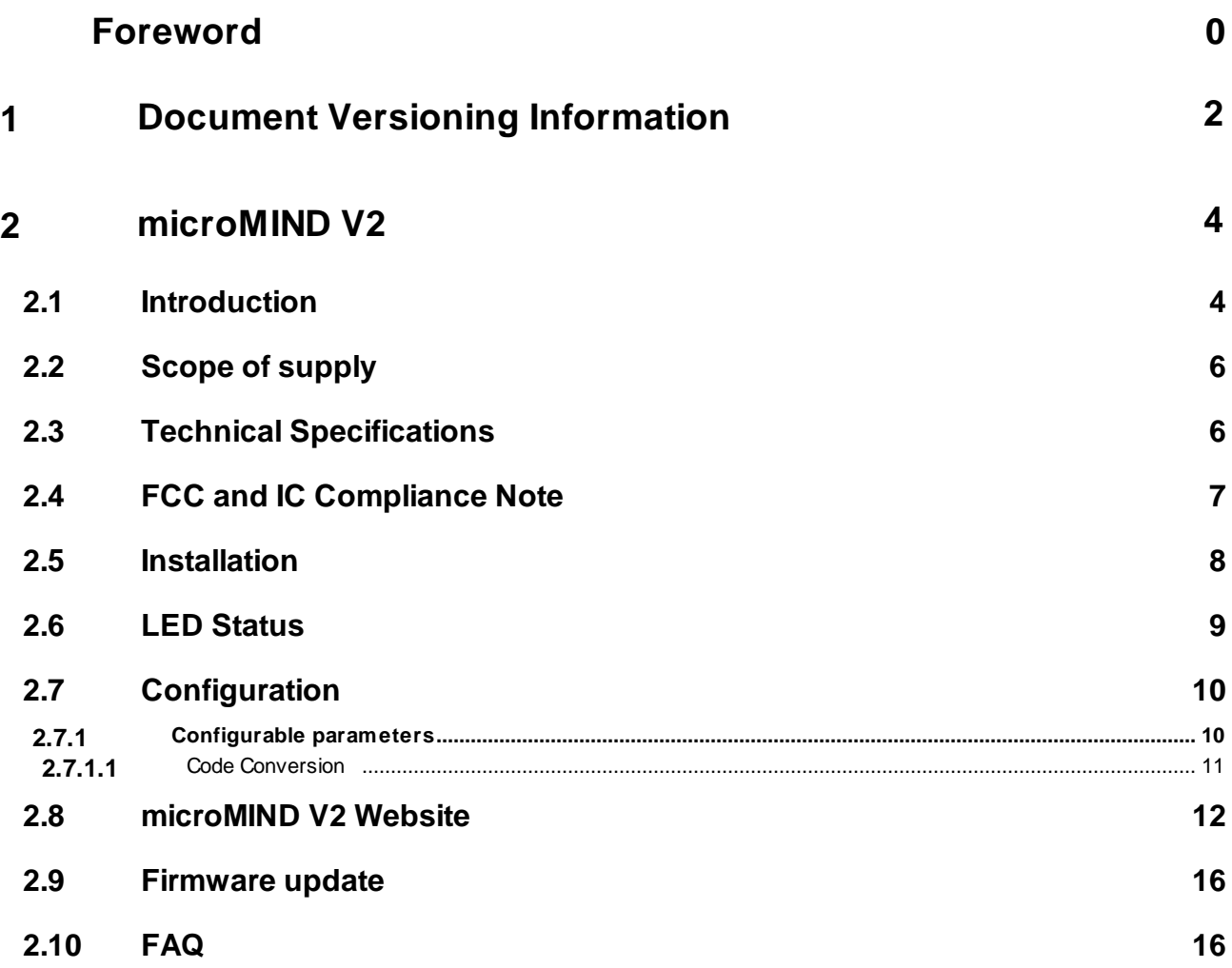

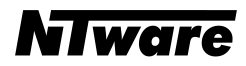

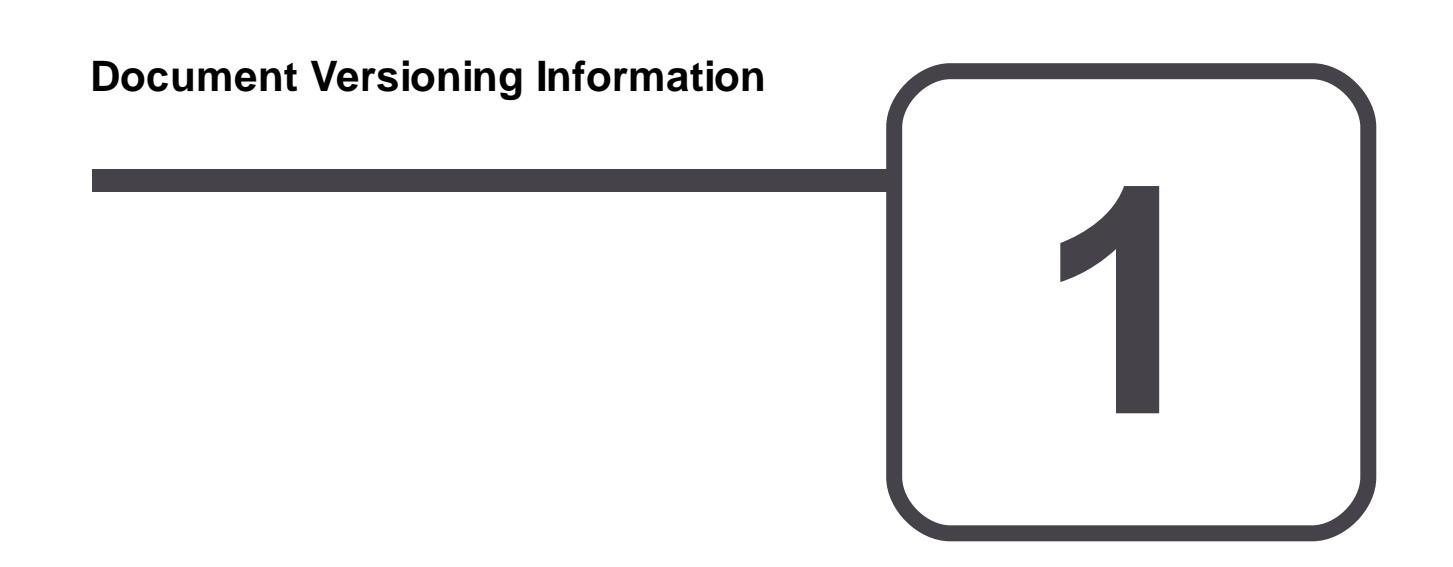

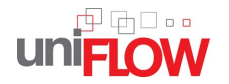

<span id="page-5-0"></span>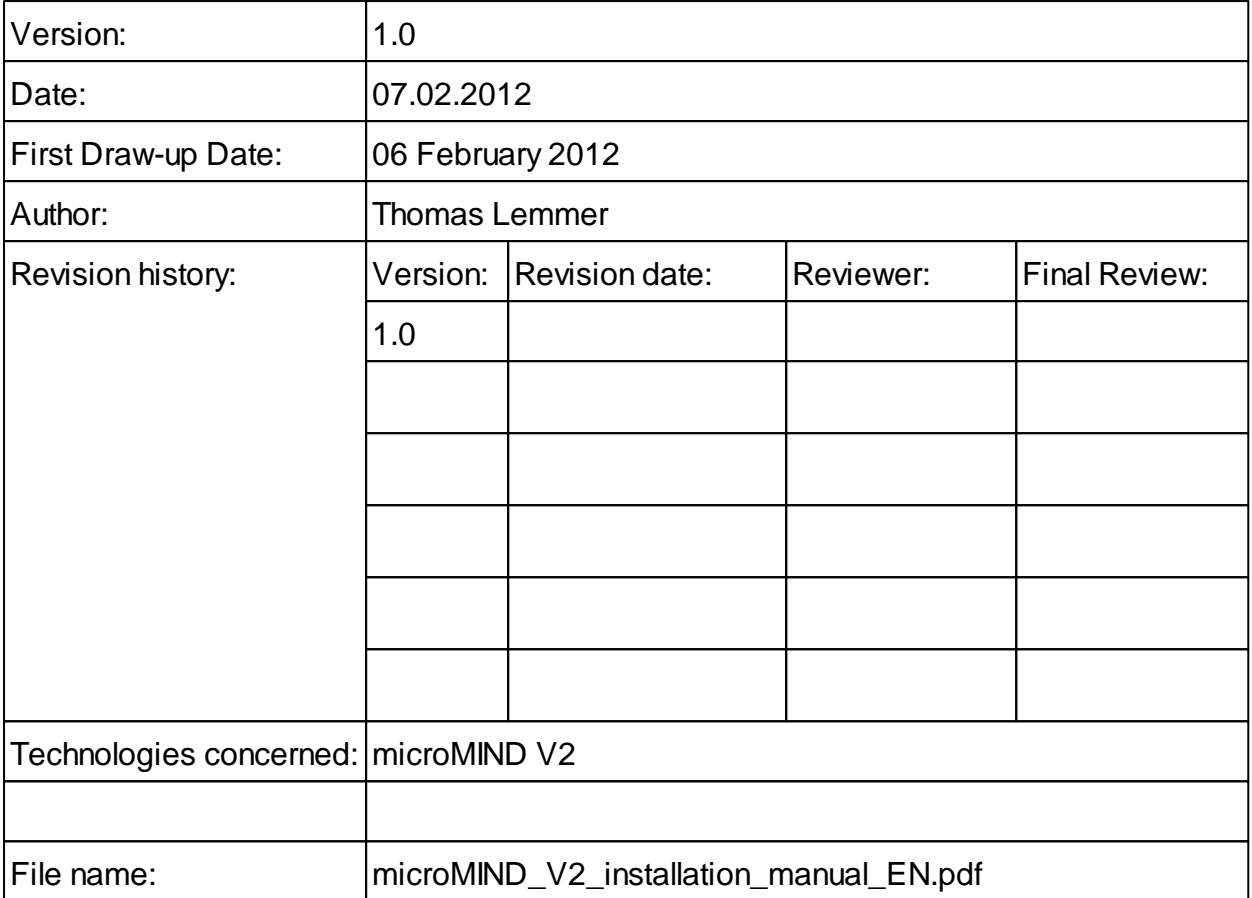

#### *Short Summary:*

This manual describes the features, the installation, and the configuration of the microMIND V2 in detail.

microMIND V2 is a registered trademark of NT-ware Systemprogrammierung GmbH.

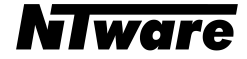

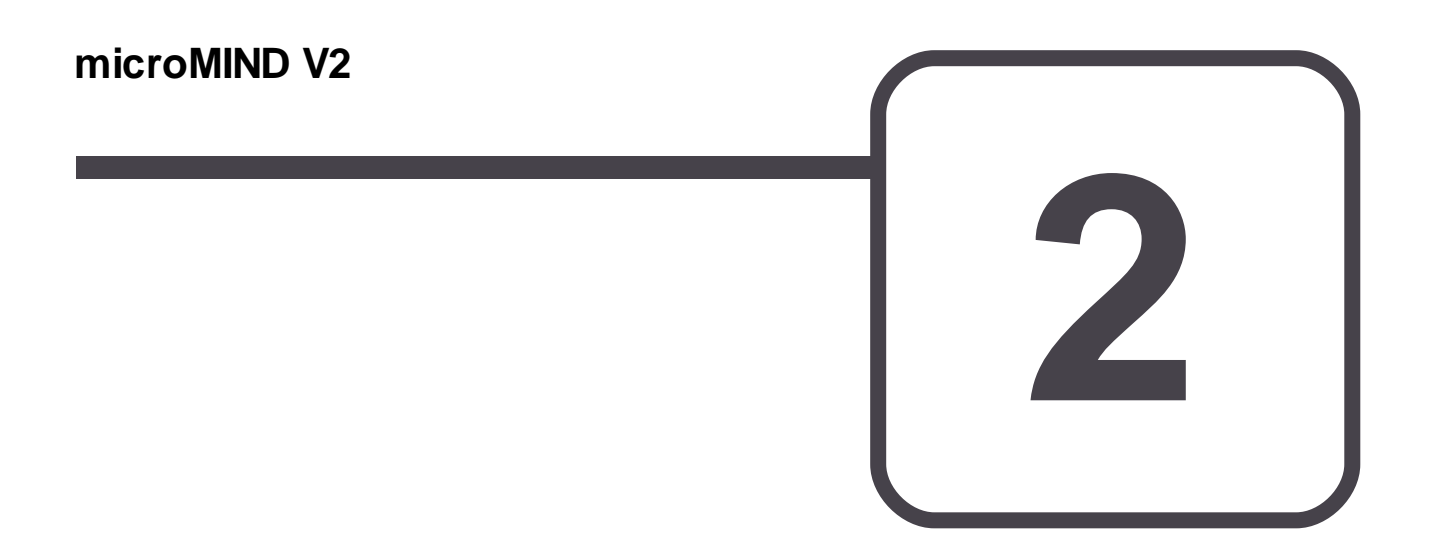

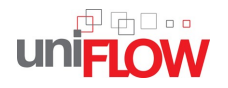

# <span id="page-7-0"></span>**2.1 Introduction**

The microMIND V2 provides the possibility to add a MiCard (V2) reader as a secure print solution to any printer. This allows you to turn your normal office printer into a cost effective secure print solution. It does not matter if this printer is a USB, a network printer or a printer with a different connection. As long as the respective printer is available and configurable in uniFLOW, a microMIND V2 can be used in conjunction with the printer. The microMIND V2 supports both MiCard V1 (formerly known as MiCard) and MiCard V2 readers.

### **Secure Printing**

The microMIND V2 is designed to add the Secure Print feature to single function printers, regardless of whether they are Canon devices or not. Each device from each vendor is supported. It does not matter if your printer provides an Ethernet TCP/IP network, WLAN, USB or other connection. Thus, NT-ware provides an easy and cost effective solution to include almost all printers and install them in uniFLOW as a secure printer.

However, an Ethernet TCP/IP network connection is required for the microMIND V2. The microMIND V2 has a built-in network switch, allowing it to connect the printer to the network through the microMIND V2. This can be required for network printers. Note that the microMIND V2 does not have to be attached to the printer. It only transfers the ID data, reads from the users ID card, to the uniFLOW Server and thus tells the uniFLOW Server to release the print jobs for this user.

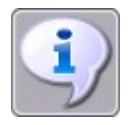

*The microMIND V2 is designed to support Secure Printing. As Secure Printing always requires a uniFLOW Server to be present, Emergency Access is not possible with the microMIND V2. This is not a specific limitation of the microMIND V2 itself, but should be mentioned here.*

#### **Copy Accounting**

Furthermore the microMIND V2 supports copy accounting. In order to allow for accounting of copy costs on an MFD, the user interface of the device needs to be locked until a user has been identified at the MFP. After identification the user interface opens up, the user starts copying, and the costs can be assigned to the user, a user group, or a cost centre.

To lock the interface you need to connect a cable with the relevant machine and make the required settings in the service mode of the MFP.

The following two graphics outline how the microMIND V2 can be implemented in the network environment. The microMIND V2 also offers two Ethernet ports, allowing both, the microMIND V2 and a network printer to connect to the company's network. Thus, no additional network port or switch port is required.

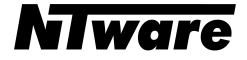

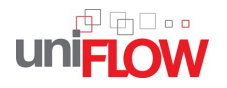

#### **microMIND V2 (only secure printing - without copy accounting)**

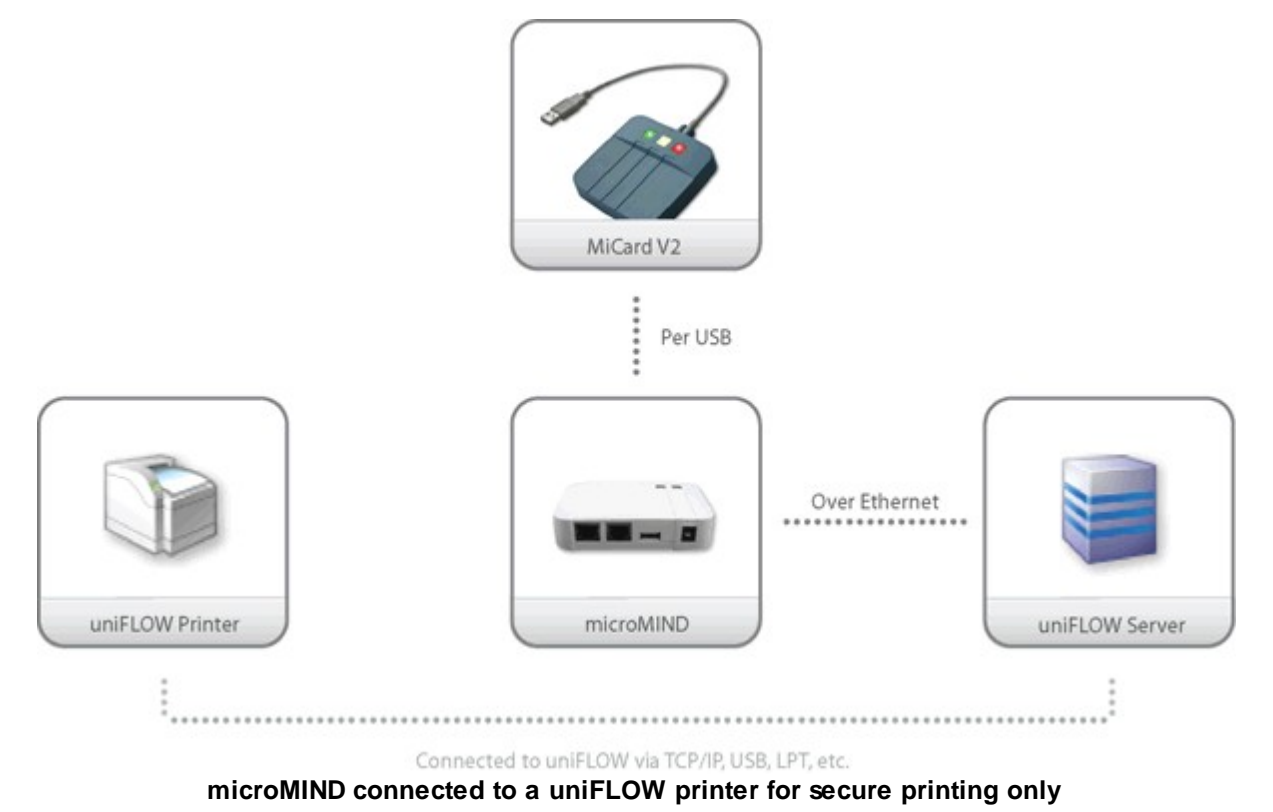

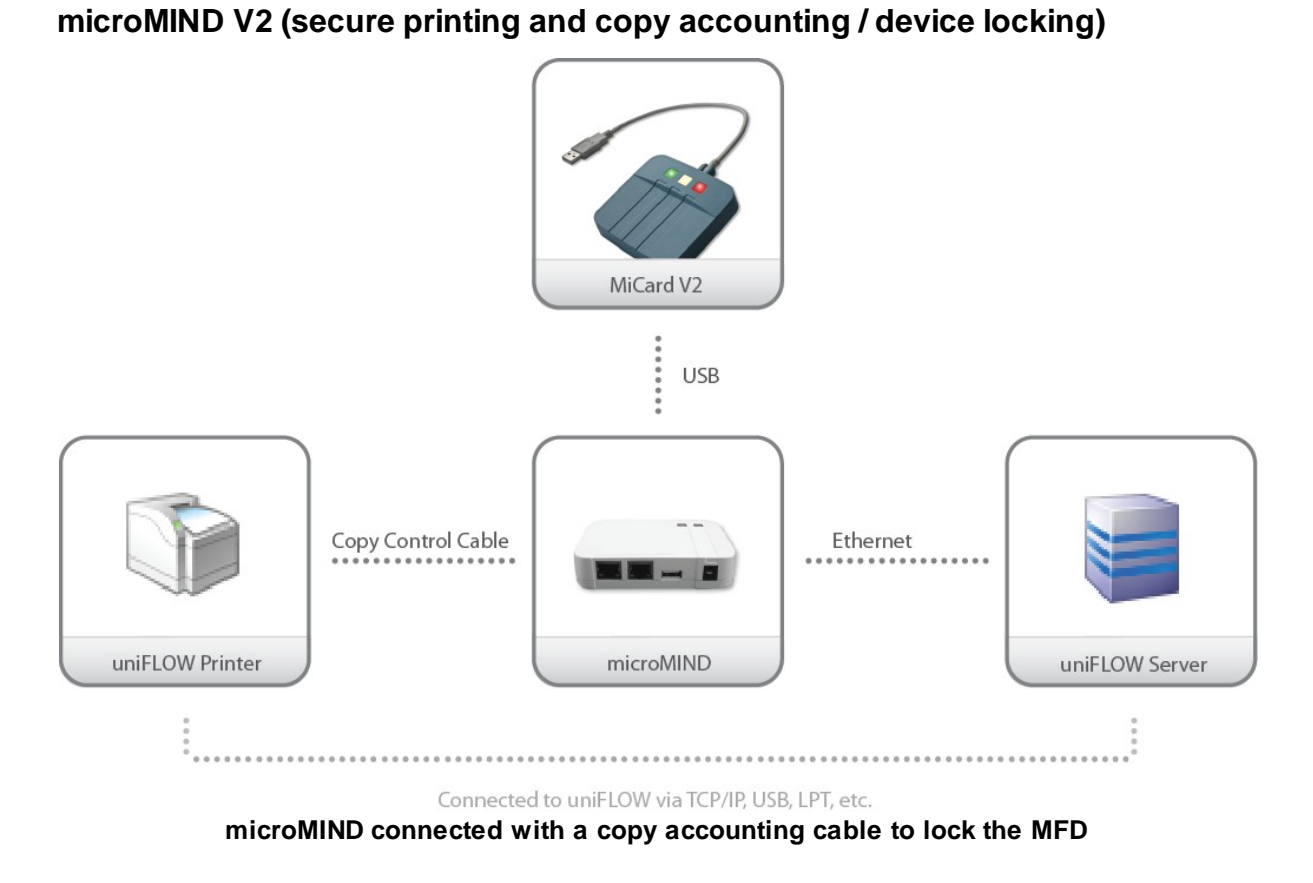

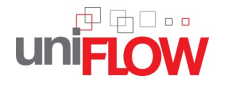

# <span id="page-9-0"></span>**2.2 Scope of supply**

The microMIND V2 package includes

- the microMIND V2 device
- a patch cable to connect the device to a printer
- Power supply (if no PoE microMIND V2)
- the microMIND V2 Installation Guide
- 2 strips of Velcro®

# <span id="page-9-1"></span>**2.3 Technical Specifications**

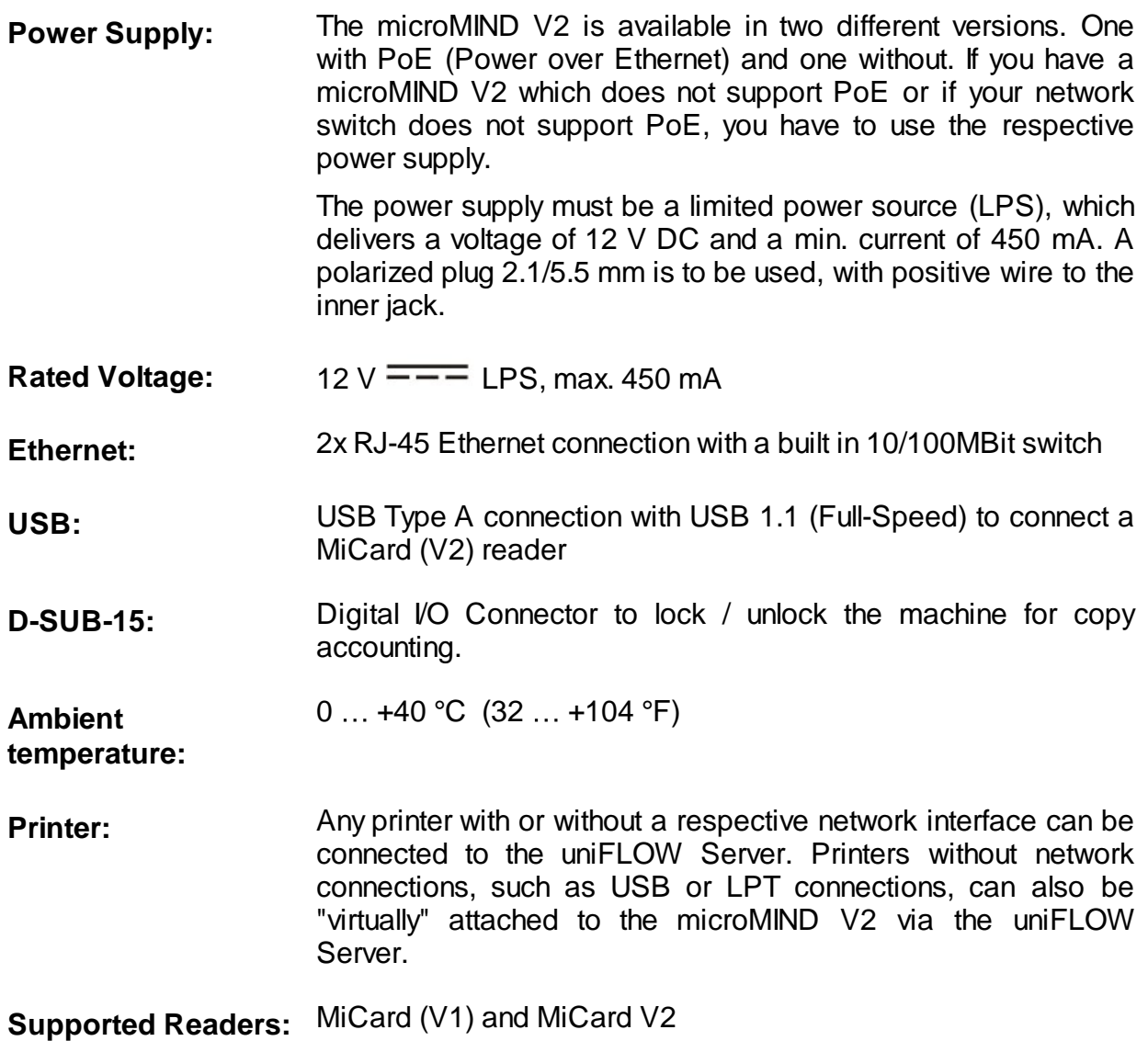

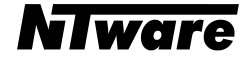

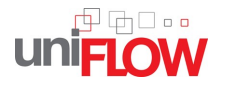

**uniFLOW:** uniFLOW and/or RPS V5.x or higher

**Status [LEDs](#page-12-0):** The microMIND V2 is equipped with colored <u>[status](#page-12-0) LEDs</u>l ্ী.

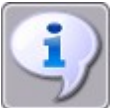

*Note that the MiCard (V1) and MiCard V2 readers are the only readers supported by the microMIND V2. Do not attach different readers or USB devices to the microMIND V2.*

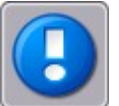

*Changes and/or modifications of the microMIND V2 not approved by NT-ware Systemprogrammierung GmbH will invalidate the user's authority to operate the microMIND V2.*

# <span id="page-10-0"></span>**2.4 FCC and IC Compliance Note**

This equipment has been tested and found to comply with the limits for a Class B digital device, pursuant to part 15 of the FCC Rules. These limits are designed to provide reasonable protection against harmful interference in a residential installation. This equipment generates, uses and can radiate radio frequency energy and, if not installed and used in accordance with the instructions, may cause harmful interference to radio communications. However, there is no guarantee that interference will not occur in a particular installation. If this equipment does cause harmful interference to radio or television reception, which can be determined by turning the equipment off and on, the user is encouraged to try to correct the interference by one or more of the following measures:

- Reorient or relocate the receiving antenna.
- Increase the separation between the equipment and receiver.
- Connect the equipment to an outlet on a circuit different from that to which the receiver is connected.
- Consult the dealer or an experienced radio/TV technician for help.

This Class B digital apparatus complies with Canadian ICES-003.

Cet appareil numérique de la classe B est conforme à la norme NMB-003 du Canada.

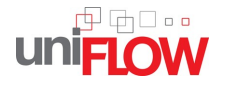

# <span id="page-11-0"></span>**2.5 Installation**

### **Required components:**

- microMIND V2
- Power supply for the microMIND V2 if no PoE support
- Printer
- Ethernet patch cable (delivered with the microMIND V2)
- MiCard (V2)
- USB cable (delivered with the MiCard (V2)

#### **Installation**

- 1. Switch off the desired printer.
- 2. If it is a network printer, disconnect the device from the network.
- 3. If it is a network printer, plug-in the printers network cable in one of the RJ45 input jacks.
- 4. Attach the MiCard (V2) reader to the microMIND V2's USB port.
- 5. Optional in case copy accounting is required on an MFD: Attach the microMIND V2 with the respective copy accounting cable to the MFD.
- 6. Attach the microMIND V2 reader to the network.
- 7. Plug-in the power supply of the microMIND V2 if required. This is necessary if you have no PoE microMIND V2 or if you have a PoE microMIND V2 but your network doesn't support PoE.
- 8. The microMIND V2 reader boots up.
- 9. Switch on the printer.

The microMIND V2 and MiCard (V2) reader are now ready for more advanced configurations. For the microMIND V2 configuration, see chapter [Configuration](#page-13-0) <sup>10</sup>. For the MiCard (V2) reader, refer to the respective MiCard (V2) manual and the uniFLOW manual.

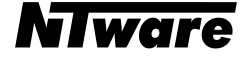

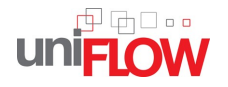

# <span id="page-12-0"></span>**2.6 LED Status**

The microMIND V2 is equipped with two status LEDs. The tables below show the status information given by the respective LED.

#### **Power LED:**

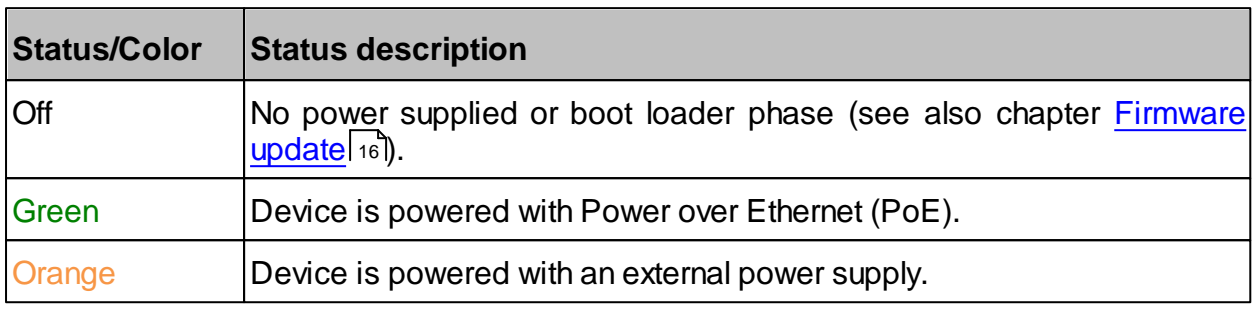

#### **Status LED:**

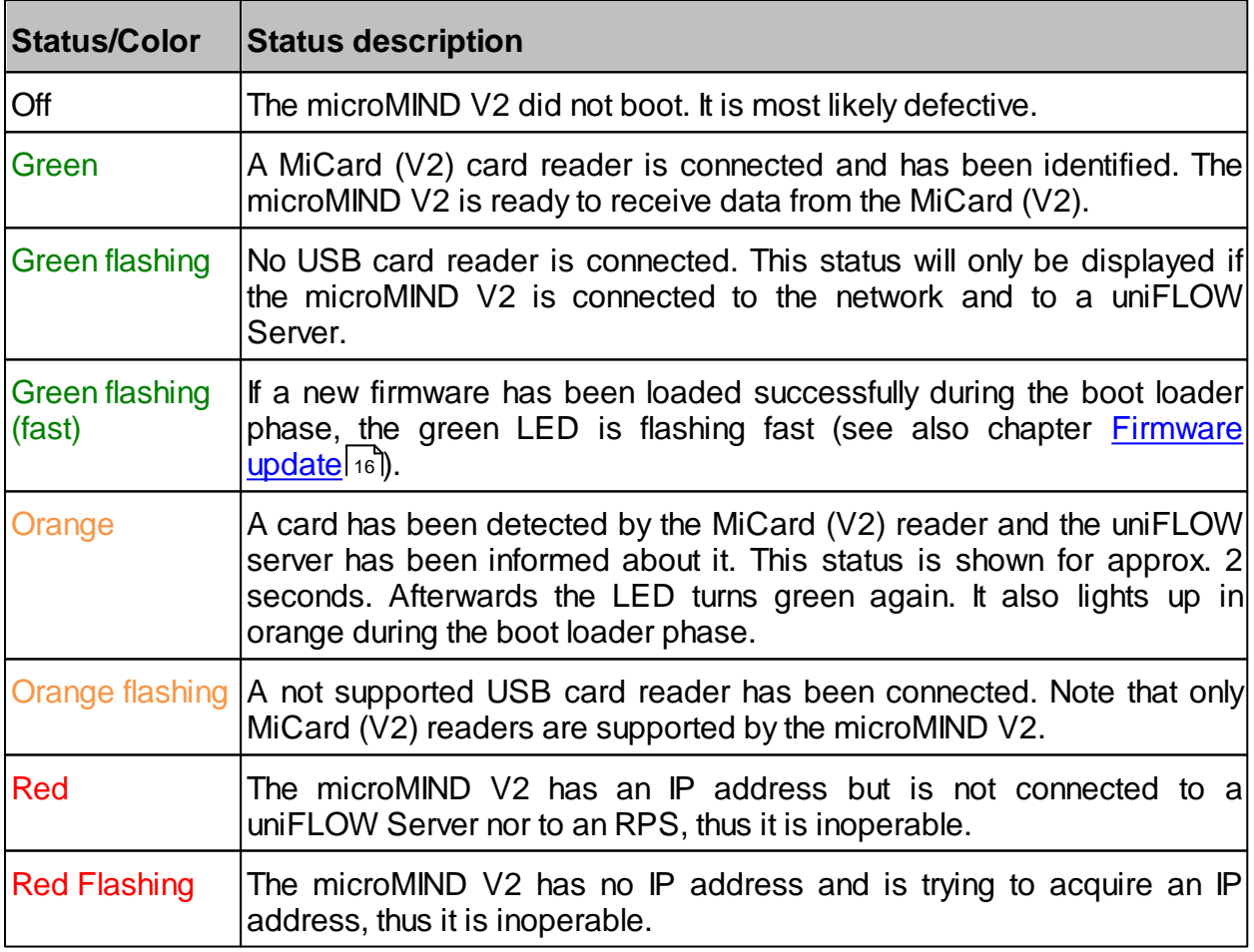

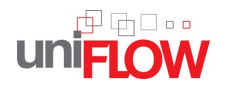

#### **RJ45 LEDs:**

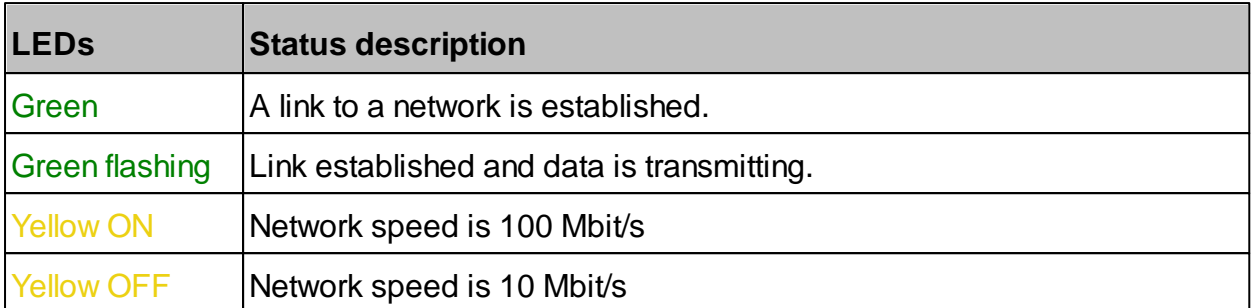

# <span id="page-13-0"></span>**2.7 Configuration**

The microMIND V2 works without any additional configuration if your network has a DHCP server configured to provide an IP address for the microMIND V2. However, some "advanced" options are available which are explained below.

## <span id="page-13-1"></span>**2.7.1 Configurable parameters**

#### **IP Address**

The IP configuration of the microMIND V2 is performed directly via uniFLOW.

To configure a microMIND V2 IP address, open the uniFLOW Server Configuration, choose the main menu *Connections / Agents/Terminals* / *MIND & microMIND* and select the *List view* page.

In this screen you can see the status information of the attached MINDs / microMINDs / microMIND V2. The column *Type* shows you if it is a MIND (MindNet Device) or a microMIND V2.

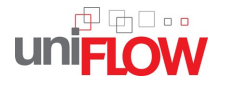

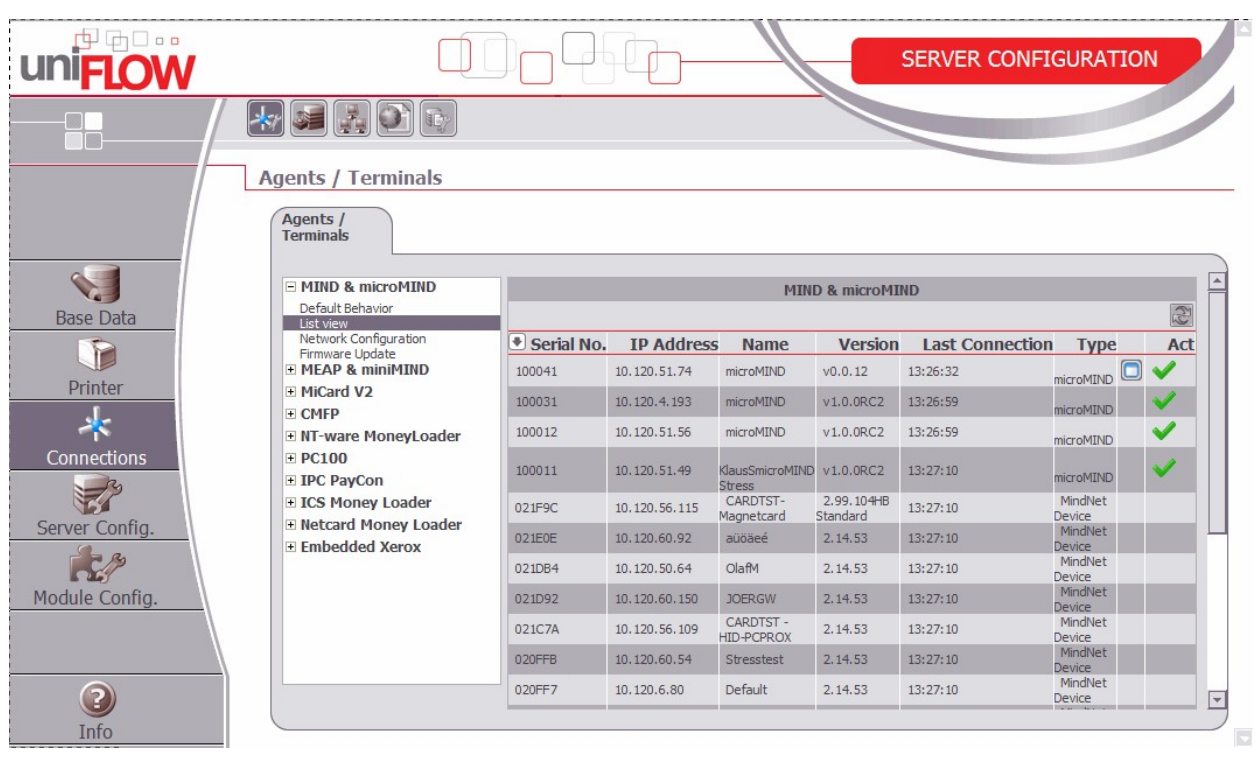

The microMIND V2 IP configuration can be found by selecting a microMIND V2 via mouse click on the IP address. You'll find the serial number of the respective microMIND V2 on a sticker on the back of the microMIND V2. A browser screen will open to configure the microMIND V2 IP address.

By default the microMIND V2 is set to DHCP, meaning that the microMIND V2 receives it's configuration from the companies DHCP server if available.

If there is no DHCP server available or if a DHCP server doesn't send any IP configuration to the microMIND V2, the microMIND V2 will appear on the *MIND & microMIND / List* **view** page as well. This is because the microMIND V2 vendor MAC address portion is known to the uniFLOW Server. Additionally, the microMIND V2 assigns an Auto-IP address (Automatic Private IP Addressing 169.254.0.0/16) to itself.

After all settings have been made, confirm the settings by clicking on *Save Settings*.

The rebooting process of the microMIND V2 takes a few seconds.

#### <span id="page-14-0"></span>**2.7.1.1 Code Conversion**

The *Code Conversion* functionality lets you convert the read ID into a number of other notations, e.g. you read out an ID in hexadecimal, but you need it in decimal, or you need the read ID in a reverse order etc. For such cases, a code conversion option is available in the uniFLOW Server Configuration. It has been implemented, primarily to support a Code Conversion for microMIND. However, the Code Conversion can be set to a "Global Code Conversion" for all ID devices or to microMINDs only.

The configuration is done on the uniFLOW Server under *Server Config. / General Settings / Code Conversion*.

#### **Parameter:**

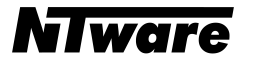

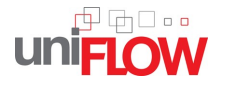

#### *Code Conversion Script:*

Here you can enter the desired Code Conversion rules. The supported commands are the following:

- HexToDecimal
- DecimalToHex
- RemoveLeadingZeros
- StringReverse
- ReverseHexBytes
- ReverseBitorderInBytes
- ConvertToAscii
- RemoveFirst <n>
- RemoveLast <n>
- RestrictLength <n>

where  $\langle n \rangle$  represents a numeric parameter.

You can enter one command per line. A '#' can be used for comments.

#### **Example:**

To remove the first 2 characters and then do a hex bytes reversion use:

RemoveFirst 2 # take away unnecessary characters ReverseHexBytes # convert the data to reverse hexadecimal

#### *Apply to microMIND V2 only:*

Set this parameter to *Yes*, if the Code Conversion should only take place for microMINDs.

Set it to *No*, if the Code Conversion should take place for all ID devices.

## <span id="page-15-0"></span>**2.8 microMIND V2 Website**

The microMIND V2 has a built-in web server. It provides the following websites:

- *microMIND V2*
- *USB Device*
- *About*

The websites can either be reached by clicking on the respective microMIND *List view* entry of the *Connections / Agents/Terminals / MIND & microMIND / List view* site of the uniFLOW Server Configuration, or via *http://<microMIND IP>/mind.shtml.* 

The *microMIND V2* site gives information about the following:

*Serial Number*

This is the serial number of the microMIND V2 itself. It is used to select a microMIND V2 during a printer configuration. You will also find this number on a sticker on the back of each microMIND V2. The serial number is displayed in hexadecimal format and reflects the last 3 Bytes of the device's MAC address.

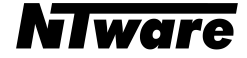

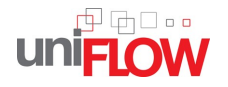

#### *Software Version*

The current firmware version of the microMIND V2.

#### *Network*

Shows the IP address of the microMIND V2, the Subnet, Gateway address and whether it is configured manually or via DHCP.

#### *Last ID (raw)*

Shows the last ID of a read out authentication card without code conversion (raw data).

#### *Name*

You can change the default name microMIND V2 for an easier identification of the device itself, for example the name of the associated printer.

#### *Connect to Server IP only*

Here you can limit the communication between a certain uniFLOW Server and the microMIND V2. This means that this microMIND V2 only "talks" to the entered uniFLOW Server IP address and to no other computer in the network.

#### *Restrict HTTP Access to IP*

Only the computer with the IP address entered here is able to open the websites of the microMIND V2. The uniFLOW Server will always have access to the microMIND V2 independent of the settings here. If left blank, there is no access limitation.

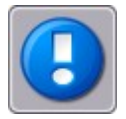

*Note that HTTP port 80 must not be blocked by a firewall to reach the microMIND V2 website.*

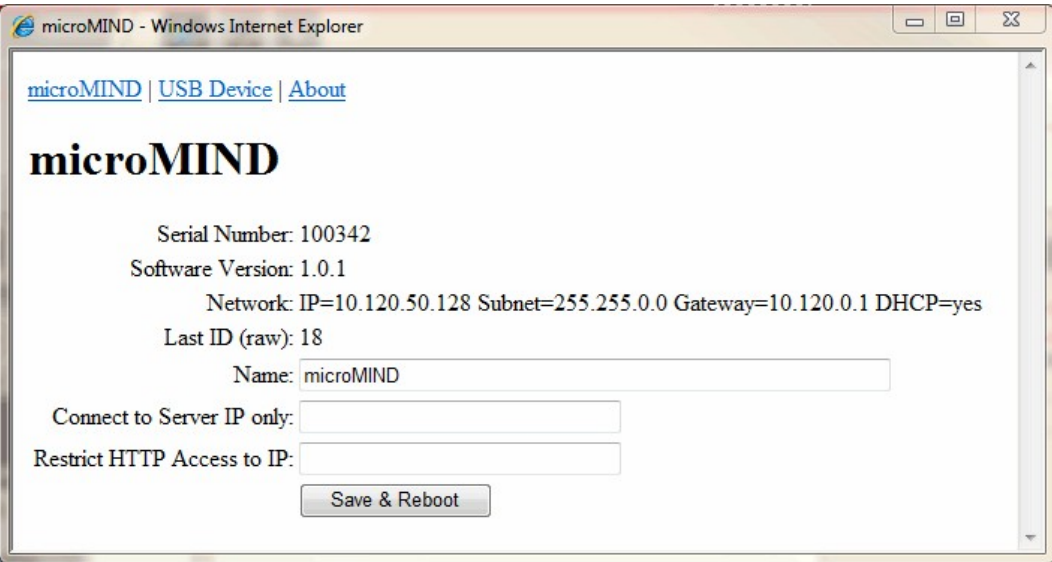

The *USB Device* site gives information about the following:

• If it is connected to a USB Device, it shows which device is connected (see example screenshot below).

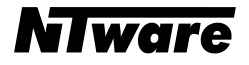

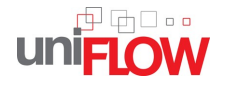

#### *Configured HID Device*

Displays if a keyfile has been loaded and shows the name of the configured device.

#### *Use Card Track*

Use this parameter to address the respective card track of magnetic cards or specific Human Interface Devices.

If this parameter is set to 0, all tracks are read out at once. This can be used for example for debugging purposes.

#### *MiCard V2 HID: use extended data*

Tick this parameter if you are using the MiCard V2 HID with SSP (Serverless Secure Printing). Leave it disabled in a normal uniFLOW environment.

#### *Upload USB HID configuration file*

Here you can upload specific USB Human Interface Device Reader configuration files (Key Files). These are required in certain projects. The files are distributed through the NT-ware project team or support.

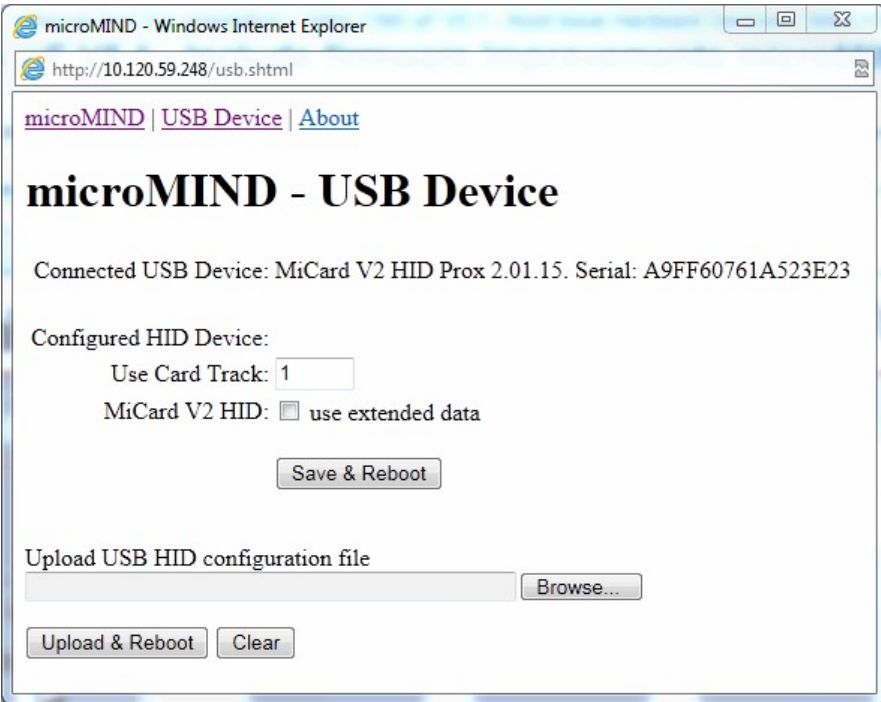

The *About* site shows legal information.

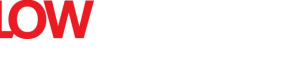

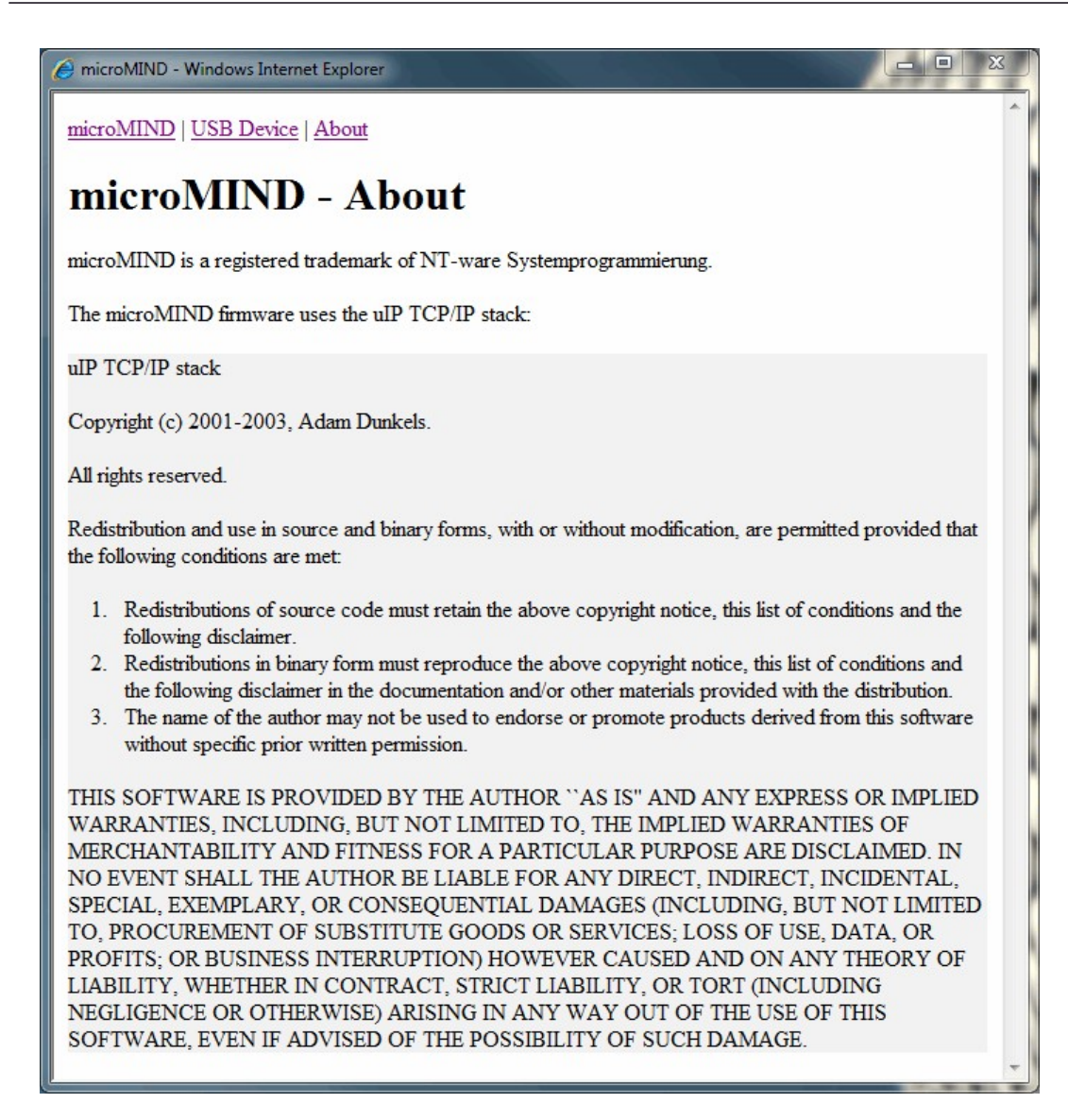

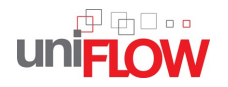

# <span id="page-19-0"></span>**2.9 Firmware update**

The microMIND V2 firmware can be updated with a normal USB stick.

#### **Requirements:**

- USB stick formatted with FAT and a sector size of 512 bytes.
- New firmware with the file name **MMAPP** (note that the file name has no extension).

#### **Update process:**

- Format your USB stick according to the requirements listed above.
- Copy the *MMAPP* file onto the USB stick.
- Detach your microMIND V2 from the power supply. If PoE is used, detach the network connection.
- Attach the USB stick to the microMIND V2.
- Attach the power supply. If PoE is used, attach the network connection.

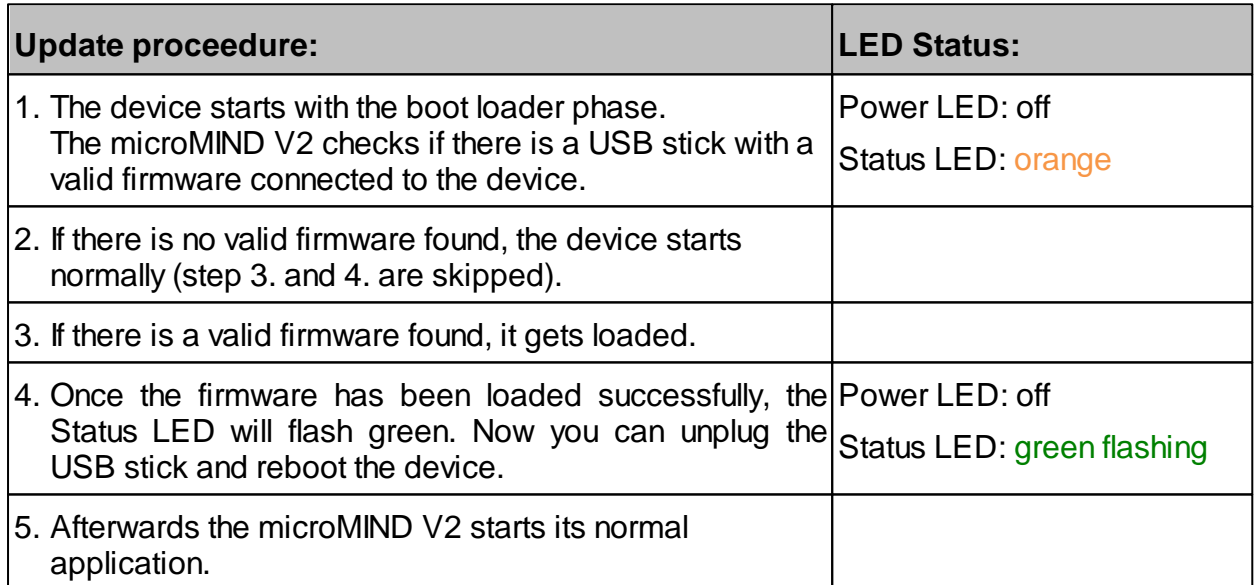

# <span id="page-19-1"></span>**2.10 FAQ**

#### **How to obtain the MAC Address of a microMIND V2?**

The MAC Address consists of two parts. The first part is the vendor ID for NT-ware which is always the same: 743256

The second part is the serial number of the microMIND V2, for example 100012.

Following this, the resulting MAC Address will be: 74:32:56:10:00:12

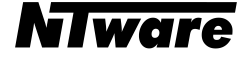

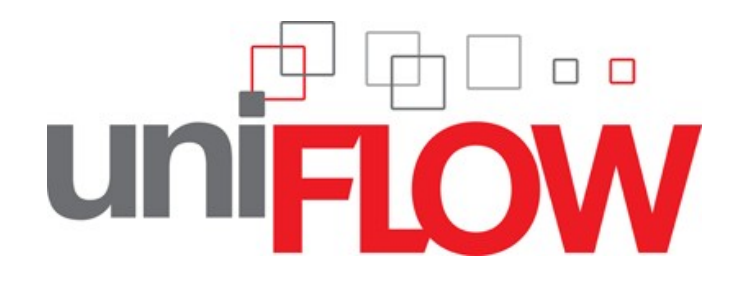

©2012 microMIND V2 is a registered trademark of NT-ware Sy stemprogrammierung GmbH